# Connecting to Your Virtual Visit Connecting to Your Virtual Visit

## Connecting to Your Virtual Visit

### Best Practices for Your Visit

#### **Before Visit:**

- Use Google Chrome, Firefox or Safari
- Use Wi-Fi if available
- Find a quiet and private area to have your Virtual Visit
- Do not drive during the call
- Have bright lighting

#### **While Waiting:**

- Do not leave or minimize the waiting room screen or browser
- Do not take a phone call or text message
- Do not let your phone or device go to sleep. As soon as your screen dims, tap your screen.
- If you have to leave, tap the **Exit** button on your screen

#### **In-Session:**

- Do not refresh or leave the screen
- Do not answer a call or text

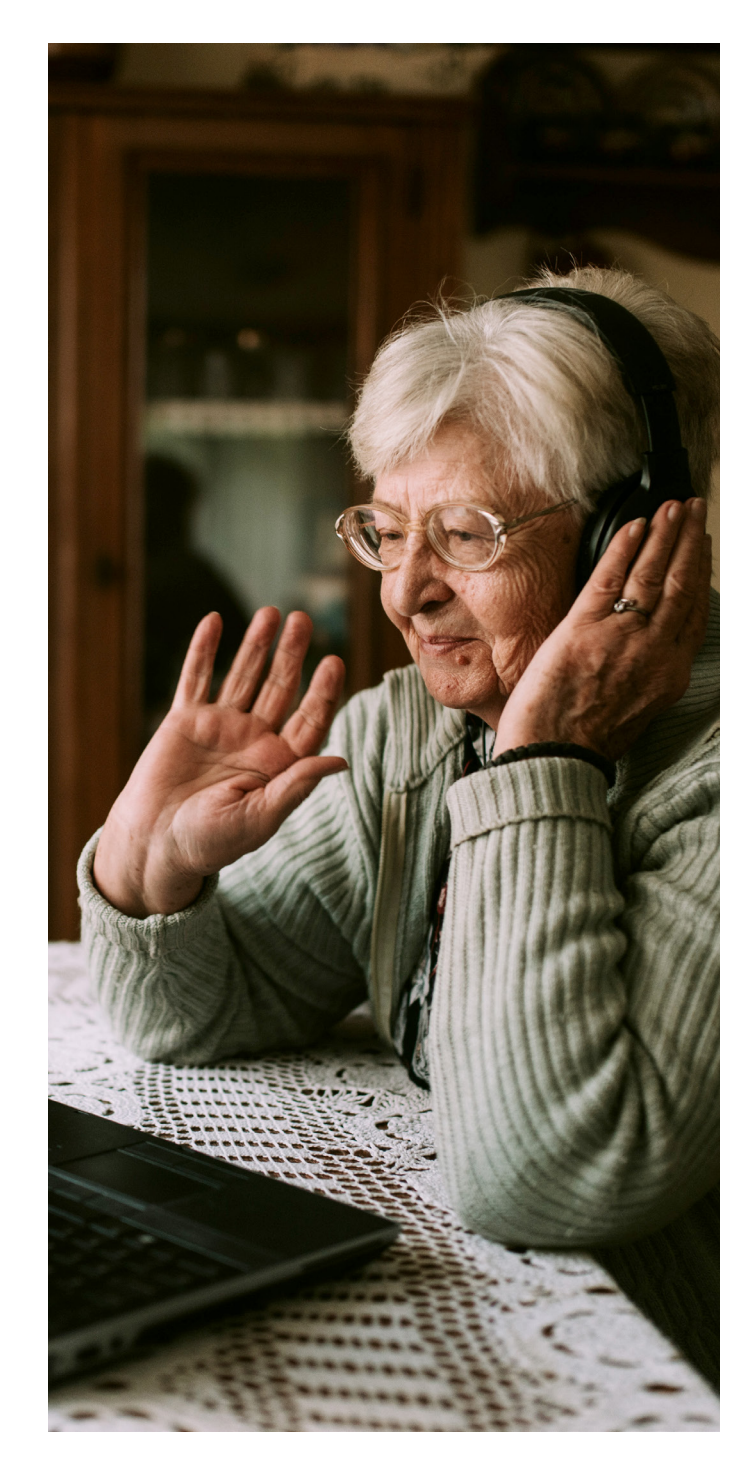

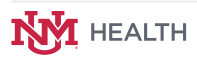

#### **Patient Check-in (Video Appointment)**

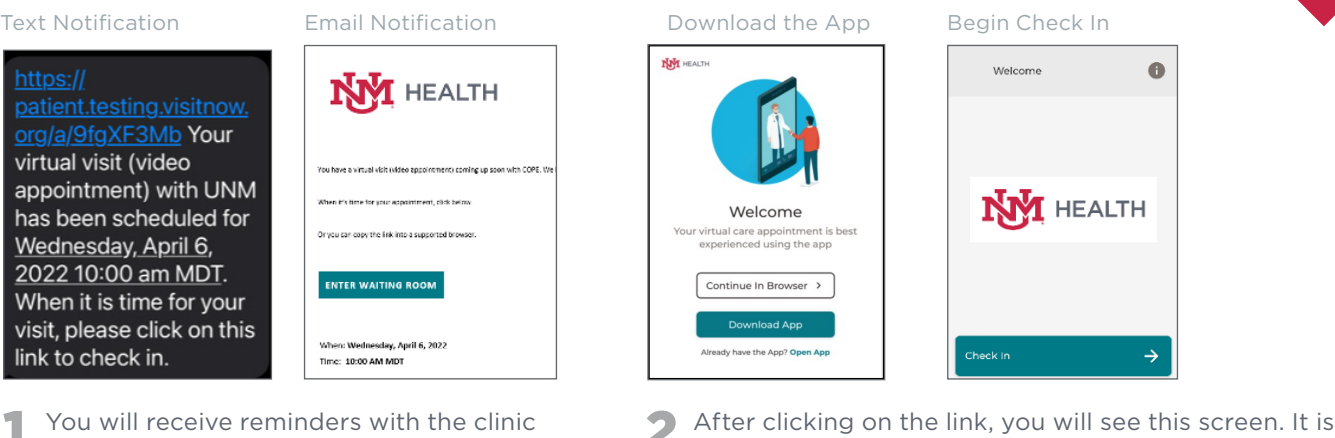

- You will receive reminders with the clinic name and your appointment date and time. At the time of your appointment, click on the blue link in your mobile phone/device notification to connect, or on the teal "Enter Waiting Room" button from your email notification.
- 2 After clicking on the link, you will see this screen. It is recommended that patients download the app. Click on "Download App" to be directed to the app in the app store.

After downloading the app, click on your appointment link (as shown above) to begin the check-in process.

If you don't want to download the app, click on "Continue in Browser" to begin the check-in process.

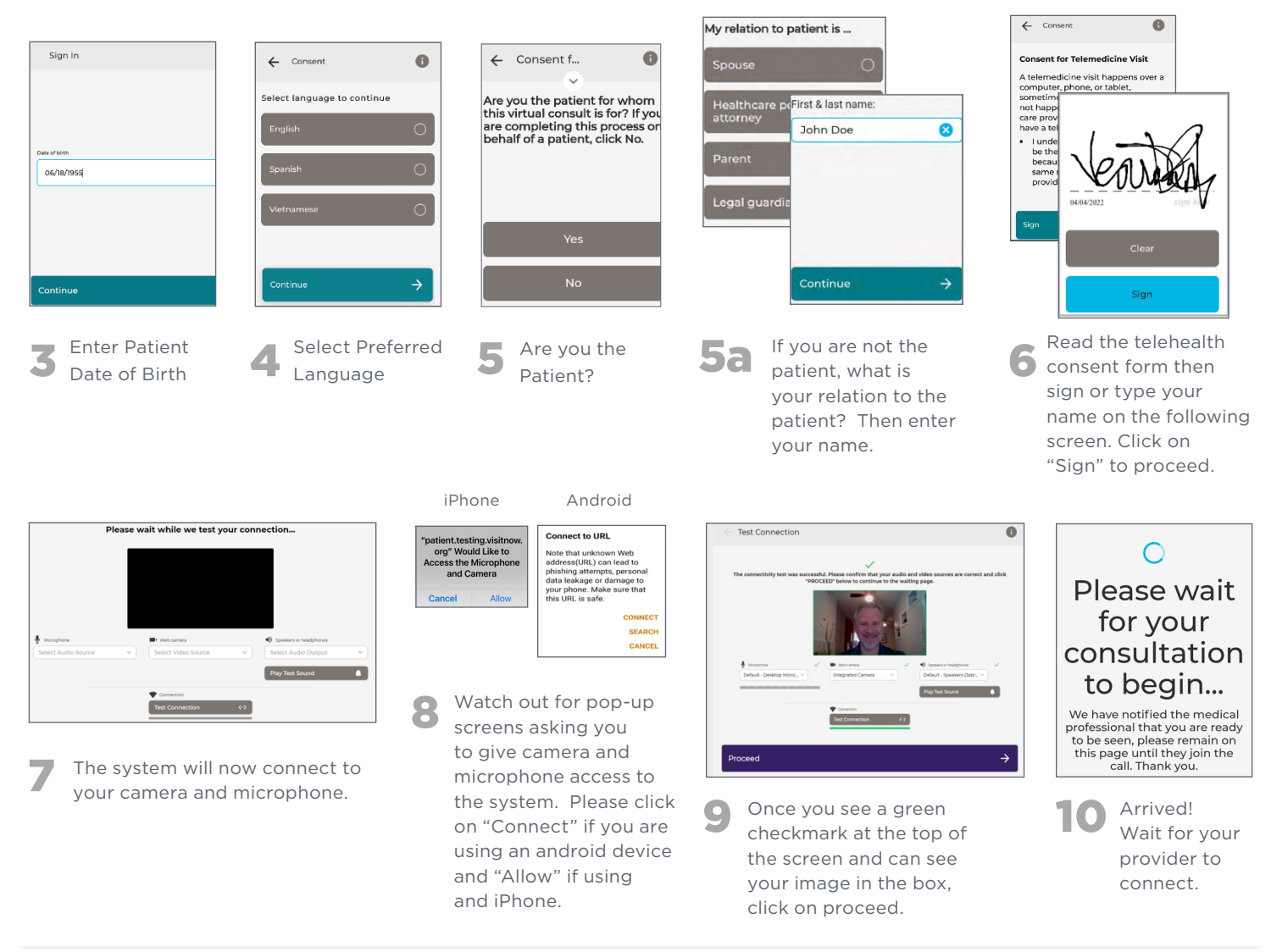

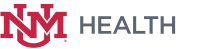

UNM Health Virtual Visit Guide 4